公共施設予約システム 操作ガイド (パソコン版)はじめてご利用される方へ

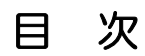

1. システムご利用にあたって ............................................................................... 1

## **1.** システムご利用にあたって

■ 画面の選択や入力が終わったら、右下の「次へ」ボタンを押して次の画面に進みます

■ 1つ前の画面に戻りたい場合は、右下の「戻る」ボタンを押して前の画面に戻ります。

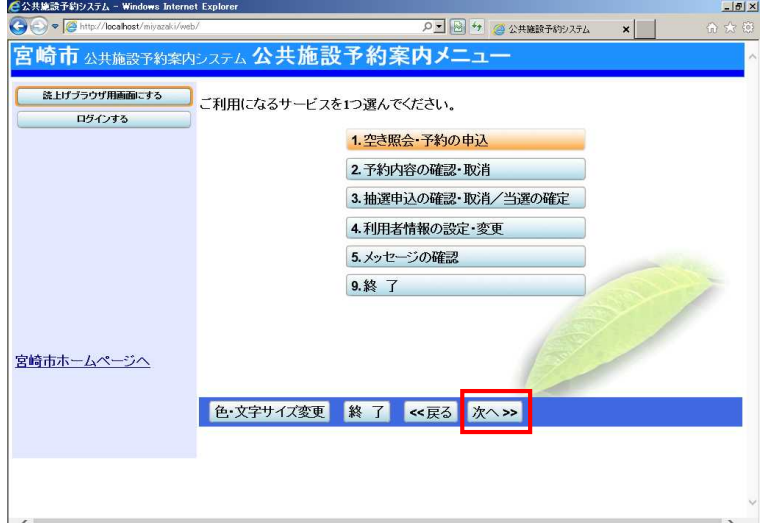

(ご注意)ブラウザの「戻る」ボタンは使わないでください。(システムの下にある「戻 る」ボタンをご利用下さい)

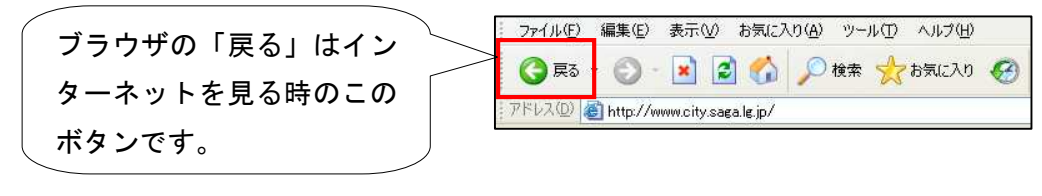